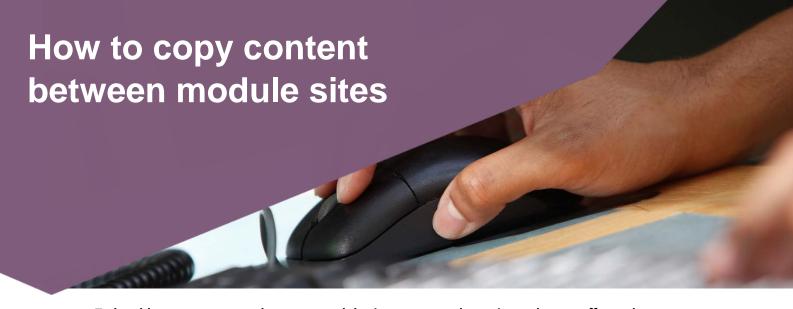

To be able to copy content between module sites you must be registered as a staff member on both modules. To be registered to a module, ask the module leader or a member of administration staff who has Module Planner access. Please allow at least 15 minutes after registration to be able to access module site content.

- 1. In Canvas navigate to the module site that you would like to copy content into.
- 2. Go to **Settings** then **Import module Content.**
- 3. In the Content Type drop down menu select Copy a Canvas module.

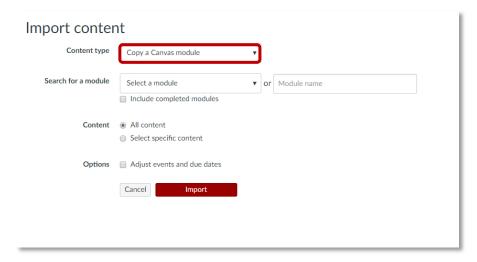

4. Select the Module site that you would like to copy from the Select a module drop down menu.

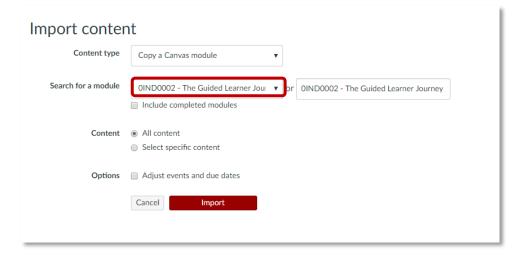

5. If you select **All content**, all content from the module will be copied. See step 8.

To copy a selection of content select **Select specific content**.

6. If Select specific content is selected **choose the red Select content button from the top item under Current jobs.** 

## **Current jobs**

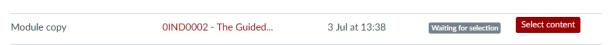

7. Now tick the content that you would like to copy and click Select content.

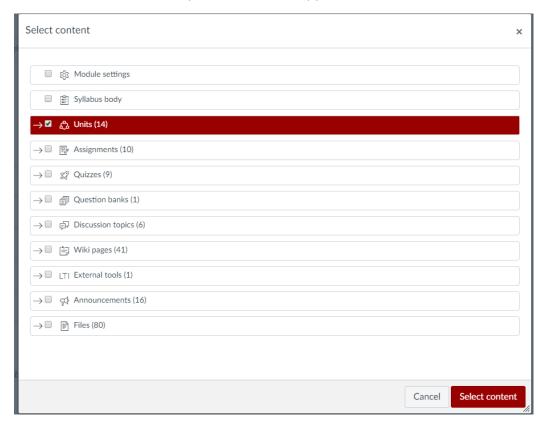

- 8. A progress bar will appear and once complete a **green Completed message** will appear next to the item under **Current jobs**. The content has now been copied into this module from the module selected in step 4.
- 9. Copied content can now be edited/re-arranged/published/unpublished as required. The content is inserted at the bottom on the 'unit structure' and therefore **you will need to delete the original pre-populated Module Information and Units 1-16 above it.** If this content is not published this doesn't affect the content that student's see. However, if you do not delete this content, it may be more time consuming to manage a module site which includes a long list of unpublished and unpopulated Units.

Content can be deleted by selecting the three dots on the right-hand side and selecting delete. Canvas will display a warning message. To confirm deletion choose OK.

Content can be re-arranged by clicking and dragging on the eight dots on the left-hand side.